# **Water Court Attorneys and Authorized Staff**

| <u>To-do List</u>                                                                                                    |
|----------------------------------------------------------------------------------------------------|
| ☐ Register as <b>Attorney, Govt Attorney,</b> or <b>Authorized Staff</b> (courts.mt.gov/courts/efile)                                                                                                    |
| ☐ Make sure proposed orders are e-filing friendly. (Word format. Please leave top right and lower right corners free of any words/images/footers. Suggested: Remove judge signature line and add ELECTRONICALLY SIGNED AND DATED BELOW.) |
| ☐ Read the Temporary Electronic Filings Rules                                                                                                    |

# **Authorize Support Staff**

- Attorneys: Log in to e-filing. Click your name then "My Account." Scroll down and click "Add Support Staff." Search for the staff member's name. (Don't try to fill in all the search fields- last name only will suffice.) Click on the correct staff member's account from the search results. Click "Save."
- Legal assistants- if you log in to e-filing and do not have options to case search or file, it means your attorney has not authorized you yet. Check to see who you're working on behalf of. The attorney's name will be listed under yours.

#### **Home Page**

- Click to add/remove widgets
  - Submitted- not yet processed by clerks
  - Approved- filing approved by clerks and added to the case
  - Rejected- rejected by clerks, must resubmit entire filing (not just part)
  - o Error- technical issue prevented filing from reaching clerks, must resubmit

### **Case Search Tab**

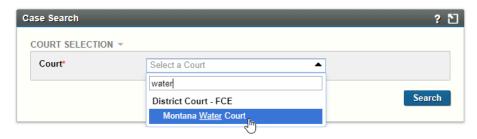

- Case search:
  - Start typing "Water" and click Montana Water Court. Then, without entering any search criteria, click "search" to see all open cases on which you're attorney of record. (Uncheck "exclude closed" to see closed cases.)
  - Enter search criteria to narrow your search results.

- Case view: Click on the case in the search results to open case view.
  - View documents on the case record
  - The Register of Actions only shows ROAs with documents unless ROA filter is changed.

    FILTER \*

#### **Create Filing Tab**

- Create Filing
  - May file on ANY CASE (open or closed!), even if you're not attorney of record
  - Fill in case number
    - Basin Number and Letter-Case Number-Case Subtype-Four Digit Year
    - Example: A preliminary (P) case subtype in 41M Two Medicine River, case year
       2021: 41M-321-P-2021
  - Select filing type. (Choose the closest option. The clerks can correct this later.)
- Filing Information
  - Optional: Leave a comments for the clerk. These comments will not be part of the record, they are only to help the clerk process your document, if necessary.
- Upload Document
  - The first document uploaded must have the same type and subtype selected on the Create Filing screen. Additional documents may be any type/subtype you choose.
  - To upload additional documents, click "Add Another Lead Document." Don't use "Add Supporting Document."
  - Upload proposed orders in word or word-perfect format. This allows the water judge/master to edit your order if needed. Click "Add Another Lead Document." For the filing type, choose "Proposed Document." This filing type allows the judge to sign your document!
  - o Options: Add comments, exclude from eService, request confidential

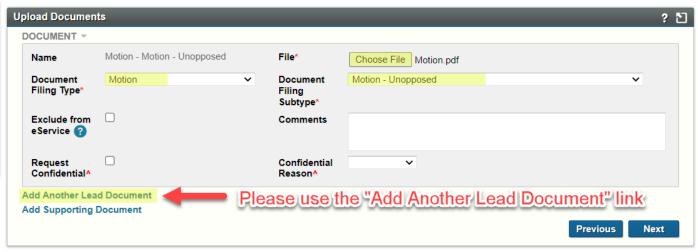

• Service Information

- Service methods- eService is the only service method that is done automatically by the e-filing system. You may eServe other attorneys who are registered for e-filing.
- If a party does not need to be served, select "not served," and they will not be listed on the certificate of service.
- Add other recipients if appropriate.
- A certificate of service will be created from this information and appended to every lead document except "proposed documents."
- Filing Summary
  - Check your work!
  - Authorized staff- make sure you're filing on behalf of the correct attorney.
- Cart
  - Submit filing- eService occurs at this point.

## **Receiving eService**

- Attorneys receive eService via email and application notifications. Application notifications are
  accessed by clicking the speech bubble next to your name when logged in to e-filing. Authorized
  staff receive the same application notifications as their attorneys.
- **Authorized staff do not automatically receive their attorneys' eService emails.** Attorneys, if you want your authorized staff to receive eService emails, enter their e-mail address as your secondary email in the "My Account" screen.
- You will not be notified of Orders or Minutes through the e-filing system. These will be distributed by the court as they were before e-filing.

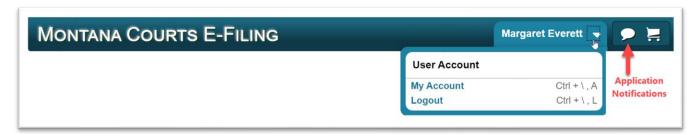

### Our Website: COURTS.MT.GOV/COURTS/EFILE

- E-filing System Login Link
- Helpful Documents:
  - o Temporary Electronic Filing Rules- provides legal basis for e-filing system
  - Best Practices- includes recommended document template changes for e-filing
- Check the bulletin board for maintenance times and info.

### **CONTACT US**

Quickest way to reach the e-filing team: efilingtechsupport@mt.gov